This is a digital video camera of exceptional quality and value. You will be able to capture videos and pictures; then send and share them with friends and family.

This digital video camera is also able to record audio. Plus, you can connect to a computer to function as a webcam.

This manual will introduce you to using your digital video camera and how to install the accompanying software. Make sure that you read this manual carefully and keep it in a safe place for future reference.

# Contents

| 1. Precautions                                                                                                    |                                                  |
|----------------------------------------------------------------------------------------------------|--------------------------------------------------|
| Safety precautions.                                                                                                    |                                                  |
| Precautions before use                                                                                                    |                                                  |
| Precautions before operation.                                                                                                    |                                                  |
| Package contents.                                                                                                    |                                                  |
| 2. Introduction                                                                                                    |                                                  |
|                                                                                                    |                                                  |
| Digital video camera construction                                                                                                    | 5                                                |
| Top view                                                                                                    |                                                  |
| Front                                                                                                    |                                                  |
| Back                                                                                                    |                                                  |
| Left                                                                                                    |                                                  |
| Bottom                                                                                                    |                                                  |
| Battery status indicator                                                                                                    |                                                  |
| 3. Before using the digital video camera                                                                                                    | 8                                                |
|                                                                                                    |                                                  |
| Preparations before operation                                                                                                    |                                                  |
| 4. Using the digital video camera                                                                                                    |                                                  |
| Function list                                                                                                    |                                                  |
| Function list                                                                                                    | 9                                                |
|                                                                                                    |                                                  |
| Video mode                                                                                                    |                                                  |
| Video mode                                                                                                    | 11                                               |
| Video mode                                                                                                    | 11                                               |
| Video mode Status indicator. Hotkey menu Video menu                                                                                                    | 11<br>11                                         |
| Video mode Status indicator. Hotkey menu. Video menu. Video size.                                                                                                    | 11<br>13<br>13                                   |
| Video mode Status indicator. Hotkey menu Video menu Video size Image quality                                                                                                    | 11<br>13<br>13                                   |
| Video mode Status indicator Hotkey menu Video menu Video size Image quality White balance type                                                                                                    | 11<br>13<br>13<br>13                             |
| Video mode Status indicator Hotkey menu Video menu Video size Image quality. White balance type. Exposure compensation                                                                                                    | 11<br>13<br>13<br>13<br>14                       |
| Video mode Status indicator Hotkey menu Video menu Video size. Image quality White balance type Exposure compensation. Color effects.                                                                                                    | 11<br>13<br>13<br>14<br>14                       |
| Video mode Status indicator. Hotkey menu Video menu Video size. Image quality White balance type. Exposure compensation. Color effects. Return to video mode.                                                                                                    | 11<br>13<br>13<br>14<br>14<br>14                 |
| Video mode Status indicator Hotkey menu Video menu Video size Image quality. White balance type. Exposure compensation. Color effects. Return to video mode. Begin recording.                                                                                                    |                                                  |
| Video mode Status indicator Hotkey menu Video menu Video size Image quality White balance type Exposure compensation. Color effects. Return to video mode. Begin recording.                                                                                                    | 113 13 13 14 14 14 14 14 14 14 14 14 14 14 14 14 |
| Video mode Status indicator Hotkey menu Video menu Video size Image quality. White balance type. Exposure compensation. Color effects. Return to video mode. Begin recording.  Photo mode. Status indicator.                                                                                                    | 11131314141414141515                             |
| Video mode Status indicator. Hotkey menu Video menu Video size Image quality White balance type Exposure compensation. Color effects. Return to video mode. Begin recording Photo mode Status indicator. Hotkey menu                                                                                                    |                                                  |
| Video mode Status indicator Hotkey menu Video menu Video size Image quality White balance type Exposure compensation. Color effects Return to video mode Begin recording Photo mode Status indicator Hotkey menu Photo menu Select image size                                                                                | 11                                               |
| Video mode Status indicator. Hotkey menu Video menu Video size Image quality White balance type Exposure compensation. Color effects Return to video mode Begin recording Photo mode Status indicator Hotkey menu Photo menu                                                                                                 | 11                                               |
| Video mode Status indicator Hotkey menu Video menu Video size Image quality White balance type. Exposure compensation. Color effects. Return to video mode. Begin recording.  Photo mode. Status indicator. Hotkey menu Photo menu Select image size. Select image quality. Select white balance mode.                       | 11                                               |
| Video mode Status indicator Hotkey menu Video menu Video size Image quality White balance type. Exposure compensation. Color effects. Return to video mode. Begin recording.  Photo mode. Status indicator. Hotkey menu Photo menu. Select image size. Select image quality. Select white balance mode. Exposure adjustment. | 11                                               |
| Video mode Status indicator Hotkey menu Video menu Video size Image quality White balance type. Exposure compensation. Color effects. Return to video mode. Begin recording.  Photo mode. Status indicator. Hotkey menu Photo menu Select image size. Select image quality. Select white balance mode.                       | 11                                               |

| Select date indicator                            |    |
|--------------------------------------------------|----|
| Return to photo mode                             |    |
| Flash light function                             | 18 |
| How to take a picture                            | 18 |
| Audio mode                                       | 19 |
| Status indicator                                 |    |
| Begin recording                                  |    |
|                                                  |    |
| Playback mode                                    | 19 |
| Video playback                                   |    |
| Audio playback                                   |    |
| Delete single file                               | 22 |
| Delete all files                                 |    |
| Protect single file                              |    |
| Undo single file protection                      | 23 |
| Undo all files protection                        | 23 |
| Automatic playback                               | 23 |
| DPOF                                             | 23 |
| Direct to print (DPS)                            | 24 |
| Exit from playback menu                          | 25 |
| Setup mode                                       |    |
| Options setup.                                   |    |
| Date/time                                        |    |
| Sounds                                           |    |
| Format                                           |    |
| Factory default                                  | 27 |
| Memory information                               | 27 |
| Language                                         | 27 |
| Video output                                     |    |
| Shutdown auto timer                              | 27 |
| Light source frequency                           | 27 |
| Copy to card                                     |    |
|                                                  |    |
| 5. Video output                                  | 28 |
|                                                  |    |
| 6. How to connect to PC                          | 29 |
|                                                  |    |
| 7. Driver installation and software applications | 31 |
|                                                  |    |
| Drivers                                          | 31 |
| Presto! Video Works 6                            | 32 |
| Presto! Mr. Photo 3                              | 32 |
| XviD 1.03 codec installation.                    | 32 |
|                                                  |    |
| 3. Digital recording specifications              | 36 |
|                                                  |    |
| 7. Troubleshooting                               | 37 |
|                                                  |    |

# 1. Precautions

Please carefully read through this user manual before use, and follow the instructions for operation to prevent unit damage due to inappropriate operation.

### Safety precautions

- The included CD is a PC software only and not an audio CD. Please do not playback on stereo or personal equipment to prevent damage to the CD.
- This product is a precision unit, please do not disassemble as the internal high voltage components might cause electrical shock or fire hazards. Please do not place this product under direct sunlight to prevent fire hazards.

### Precautions before use

•Before important filming (weddings or overseas travel), please do a test shoot to make sure the digital video camera functions normally. Any additional damage caused by malfunction of this product (fees for filming and revenues lost etc), manufacturer will not be responsible for any indemnity to user.

# Copyright related issues

All images captured by digital video camera, unless authorized by the rights holder, shall not violate copyright laws. In addition, if filming is prohibited for live performances and exhibitions, even if just for personal use filming is not allowed. Memory card transfers of data and copyrighted images should be bound within the range of copyright lays and not be exceeded.

We will strive to ensure the contents of this manual are up to date. However, the accuracy cannot be guaranteed. If contents of the manual do not match with the camera, please use the camera as reference. We reserve the right to change the contents of this manual and specifications of the product without prior notice. If the packaged contents do not match the indicated accessories, please use the actual contents as reference.

### About the LCD screen

If the LCD display is damaged, please follow the following instructions about the liquid crystals from the display:

- 1. If the liquid crystal makes contact with the skin, please wipe with a cloth and then wash with warm running water.
- 2. If the liquid crystal makes contact with the eye, please wash with clean water for at least 15 minutes, and seek medical attention immediately.

3. If liquid crystal is swallowed, please wash mouth cavity, drink large amounts of water and induce vomiting, then seek medical attention immediately.

### Precautions before operation

This product is composed of electrical components. In order to ensure that the camera functions properly, please do not apply heavy shock or impact to the digital video camera during operation.

- Avoid operating and storing in the following locations:
  - Damp and excessively dusty environment.
     Direct sunlight location and enclosed cars, or other high temperature locations.
  - 3. Locations with excessive vibration.
  - 5. Strong magnetic field environment.
- 4. Smoky, grimy and hot environment.
- 6 Rain and snow environment
- When the digital video camera power is on, please do not open the battery lid.
- If water gets inside the digital video camera interior, immediately turn off power and remove the battery.
- •Care and handling of digital video camera
- 1. If the lens, LCD screen surface and viewing window are dirty, please use a lens brush and lens cloth to wipe clean. Please avoid touching the lens with your fingers.
- To avoid scratches to the lens LCD screen surface, and view window, please do not bump the digital video camera against hard objects.
- 3. Please wipe the digital video camera exterior with a soft dry cloth. Do not use harsh cleaners or volatile solutions. This may damage the exterior shell and paint of the camera.

# Package contents

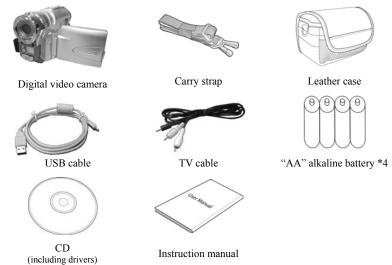

# 2. Introduction

# **Digital Video Camera construction**

# Top view:

- 1. Flash button
- 2.Menu button
- 3 Shutter button

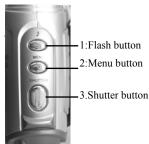

### Front:

- 1. Lens
- 2. Auto shutter indicator
- 3. Flash
- 4. Microphone

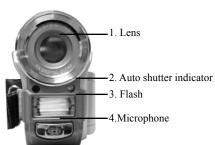

### Back:

- Power/Busy indicator when the digital video camera is powered on, the power
  indicator will be lit (green). When the system is busy, the busy indicator will flash (red).
- Up button(▲) select up in different menus, selects the previous file in playback mode, increase the volume during playback of video and audio.
- 3. **Confirm button(**•)- mainly used to confirm an action and to call out the shortcut menu
- 4. Zoom IN button- digital zoom in
- Down button(▼)- select down in different menus, selects the previous file in playback mode, increase the volume during playback of video and audio.
- 6. **Zoom OUT button-** digital zoom out
- 7. Movie mode button [Movie] [123] enter the movie mode
- 8. **Photo mode button [STILL]** enter the still photo mode
- 9. On/off button powers the system on and off
- **10.** Audio mode button [VOICE] enter the voice audio mode
- 11. Playback mode button enter the playback mode
- 12. TV-OUT port connects to the TV to output the display onto the TV
- 13. USB port connects to the computer

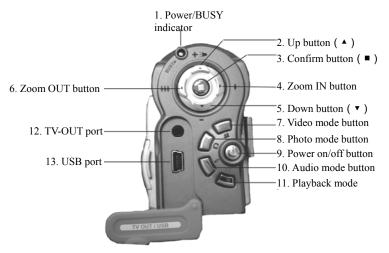

### Left:

- 1. **Rewind button-** fast rewind during video playback.
- 2. Play/stop button start or stop playback of video or audio under playback mode
- 3. Forward button-fast forward during video playback.
- 4. **Display/Set button-** switches between the display methods (normal/all/off). Switches back and forth between the video menu, photo menu, playback menu with the setup menu.
- 5. **SPEAKER** for audio playback

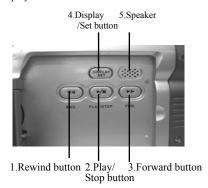

# **Bottom:**

- Battery cover latch –press in and push the battery cover out to open the battery compartment cover.
- 2. Battery compartment
- 3. SD/MMC card slot
- 4. Battery cover

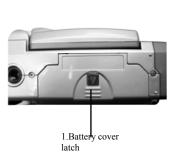

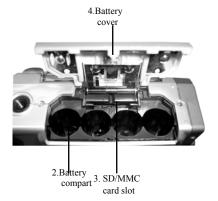

# **Battery status indicator:**

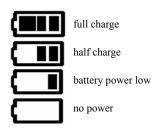

# 3.Before using the Digital Video Camera

# **Preparations before operation**

- First step: Insert four AA alkaline or rechargeable batteries and check the battery life. If the battery life is low, immediately replace with new or fully-charged batteries to ensure proper digital video camera operation.
- Second step: Please insert the memory card illustrated below into the memory card slot. To remove the memory card, lightly press the memory card, the memory card will automatically pop up.

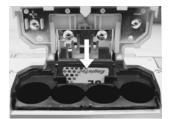

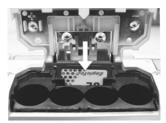

Note: When inserting the memory card into the digital video camera, the camera has to be powered off. Turn on the camera again. At this time, all files will be saved to the memory card and not in the internal memory. After restarting, do not remove or insert the memory card to prevent loss and damage of data on memory card and built-in memory.

# 4. Using the digital video camera

•Step one: Press the Power switch button, and the power indicator light will automatically light up. When the power indicator light is lit, release the power switch button.

**Function list** 

### Video mode

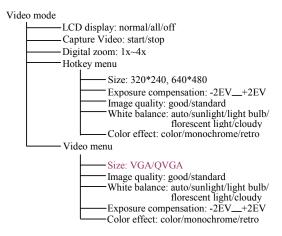

### Photo mode

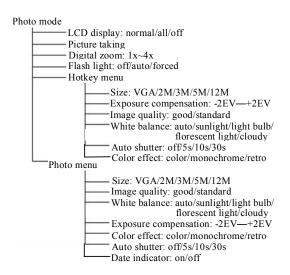

### Audio mode

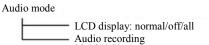

## Playback mode

Playback mode

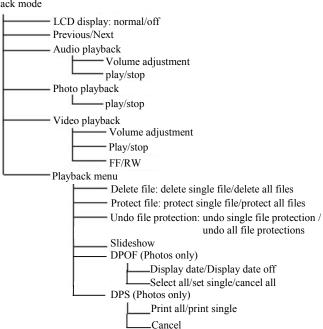

# Setup mode

Setup mode

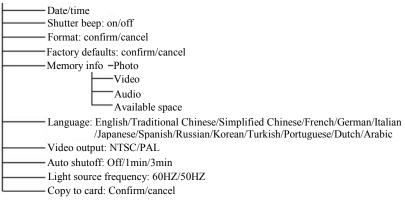

# Video mode [ ]

Press the video mode button [Movie]

### Status indicator

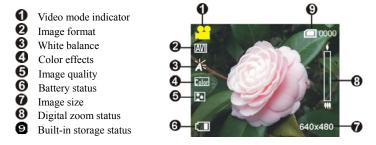

# Hotkey menu (Shortcut)

Under the video mode, use the **Confirm button** to select the **shortcut** functions: you can apply the following to the video to be captured: image file size, exposure, video quality, white balance, color effect setups. After pressing the **confirm button** press the **up button** ◆ **or down button** ▼to select each submenu.

The control procedures are on the next page.

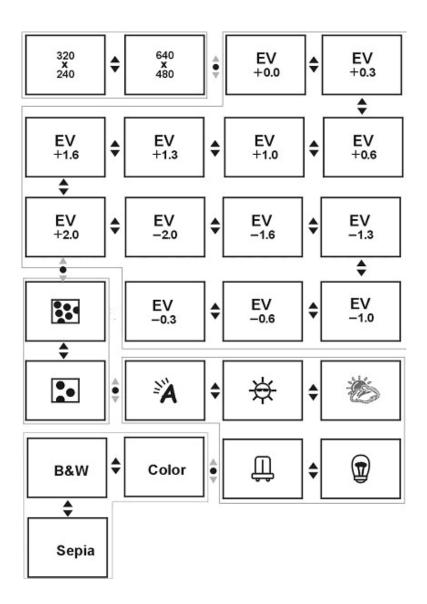

### Video menu

Under Video mode, press the MENU button to enter the Video menu.

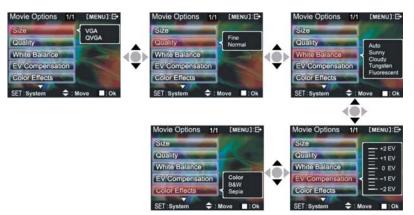

Under the Video menu page, follow these instructions to change settings:

### Select image size:

- 1. Press the **up button** ▲ or **down button** ▼ to select the **size option** and press the **confirm button** ■
- 2. Use the **up button** ▲ or **down button** ▼ to select your desired image **size** and press the **confirm button** ■.

Image size options: VGA(640X480), QVGA(320X240)

The control procedures are as below: ( the following sub-items eg. Image quality, white balance controls etc. )

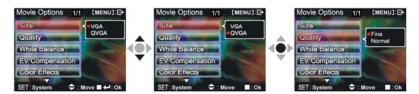

### Select image quality:

1. Press the up button ▲ or down button ▼ to select the **image quality** option and press the confirm button■

2. Use the up button  $\, \blacktriangle \,$  or down button  $\, \blacktriangledown \,$  to select your desired image quality and press the confirm button  $\, \blacksquare \,$ .

Image quality options: Best, standard.

### Select white balance mode:

- 1. Press the **up button** ▲ or **down button** ▼ to select the **white balance** option and press the **confirm button** ■.
- 2. Use the **up button** ▲ or **down button** ▼ to select your desired white balance mode and press the **confirm button** ■. There will be five modes of white balance to choose from. White balance type: auto, sunny, cloudy, light bulb, flourescent light.

### Select the exposure compensation:

- 1. Press the up button ▲ or down button ▼ to select the exposure compensation option and press the confirm button ■.
- 2. Úse the **up button** ▲ or **down button** ▼ to select your desired exposure level and press the **confirm button** ■. There will be 13 levels of exposure compensation to select from.

### Select color effects:

- Press the up button ▲ or down button ▼ to select the color effects option and press the confirm button ■.
- Use the up button ▲ or down button ▼ to select your desired color effects and press the confirm button ■. There will be three values to select from. They are: color, monochrome, sepia.

#### Return to Video mode:

Press the **MENU** button to return to **Video** mode.

### Begin capturing:

 Step 1 Press the shutter to begin recording and the recorded image will appear on the screen; press the ZOOM-IN or ZOOM-OUT buttons to perform digital zoom.

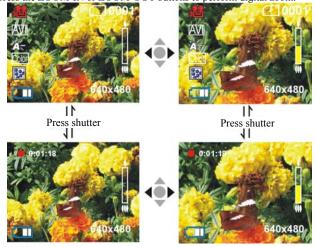

•Step 2 Press the shutter during recording to stop, or automatically stop recording when memory is full.

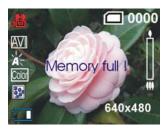

# Photo mode

Press mode button [STILL] , to enter photo mode

## **Status indicator:**

- Photo mode indicator
- Ø Flash mode
- 0 White balance status

- White balance
  Color effects
  File quality
  Battery status
  Time display
  Digital zoom

- $\mathbf{\Theta}$ Built-in memory status
- 1 Image size

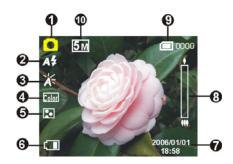

# Hotkey menu (Shortcut)

Under photo mode, press **Confirm button** to select shortcut functions: you can apply the following to the image to be captured: image size, exposure, image quality, white balance, auto timer, color effect setup etc. After pressing the **confirm button**  $\blacksquare$ , press the **up button**  $\blacktriangle$  or

down button ▼ to select each submenu.

The control procedures are as below:

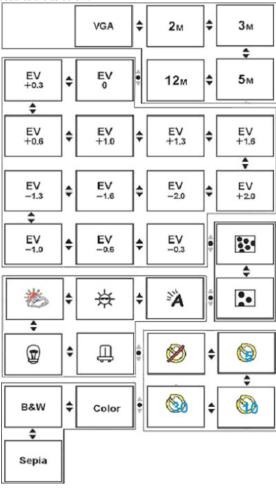

### Photo menu:

Setup the desired options before filming. Press **MENU button** to access the photo menu.

Follow these instructions to change settings:

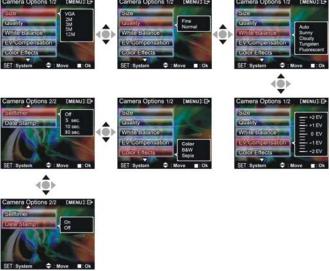

# Select image size:

- Press up button ▲ or down button ▼ to select image size option, then press the confirm button ■. There will be five image size options to select from.
- 2. Press up button ▲ or down button ▼ to select your desired photo size, press the confirm button to set image size: 12M(4048X3040), 5M(2608X1952), 3M(2048X1536),2M(1600X1200), VGA(640X480)

# Select image quality:

- Press up button ▲ or down button ▼ to select image quality option, then press the confirm button ■.
- Press up button ▲ or down button ▼ to select your desired image quality, press the confirm button ■.

Image quality options: best, standard.

### Select white balance mode:

 Press up button ▲ or down button ▼ to select white balance option, then press the confirm button ■ 2. Press up button ▲ or down button ▼ to select your desired white balance mode, press the confirm button ■.

White balance options: auto, sun light, cloudy, light bulb, florescent light.

### **Exposure adjustment:**

- 1. Press up button ▲ or down button ▼ to select exposure option, then press the confirm button =
- 2. Press up button ◆ or down button ▼ to select your desired exposure level, press the confirm button

EV value range:  $-2.0 \sim +2.0$ 

### Color effects:

- 1. Press up button ▲ or down button ▼ to select color effects option, then press the confirm button ■.
- 2. Press up button ▲ or down button ▼ to select your desired special effects, press the confirm button ■.

Color effects to select are: color, monochrome, retro.

### Auto shutter:

- 1. Press up button ▲ or down button ▼ to select auto shutter timer option, then press the confirm button ■.
- 2. Press up button ▲ or down button ▼ to select your desired auto shutter count down time. press the **confirm button** .

The available timer options are: off, 5 sec. 10 sec. 30 sec.

## Select date indicator:

- 1. Press up button ▲ or down button ▼ to select date indicator option, then press the confirm button
- 2. Press **up button** ▲ or **down button** ▼ to select whether to show the date, press the confirm button .

Date indicator selection: on, off.

# **Return to photo mode:**

Press the **MENU** button to return to photo mode.

# Flash light function:

Under photo mode, press the **flash button** to cycle through and select the flash mode to use.

# How to take pictures:

- •Step one Make sure the digital video camera is turned on
- Step two Aim the digital video camera at the object to capture, and view the filming angle from the LCD screen
- Step three Press the shutter, when capturing a picture, the LCD displayed image will freeze until it is saved into memory. When the screen returns to the browsing status, the user can begin to shoot the next picture.

# Audio mode

Press mode button [VOICE] to enter audio mode

#### Status indicator:

Audio mode indicator

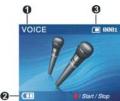

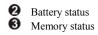

# Begin recording:

Under audio mode, press the shutter to begin recording, then press the shutter to stop recording.

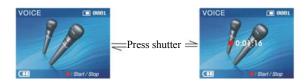

# Playback mode

Press the **playback button** to enter the playback mode If there are no files present, the display will be as below:

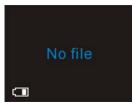

Otherwise it will display the current file, and press **up button**  $\blacktriangle$  and **down button**  $\blacktriangledown$  to browse other files.

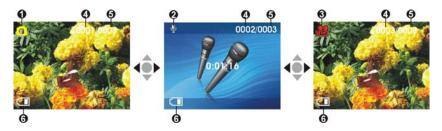

- 1 Photo (Camera mode) indicator
- 2 Audio (Voice Recording mode) indicator
- 3 Video (Camcorder mode) indicator
- 4 Current file index
- 6 Total files
- **6** Battery status

### Video playback:

- 1. Press up button or down button to select the video to playback, and then press the Play button to begin playback (this camera supports MP4 format). To playback video clips not recorded by the camera, please rename the file in the format MPEG0001 before copying onto the camera. The 4 digits after MPEG should correspond to the current number of MP4 files already on the camera, with extensions of either AVI (please make sure the file type is supported by the camera: AVI); after that copy the file to under the directory DCIM/100FSCAM. If no such directory exists, please first record a short video clip and then copy the files to the directory that contains the recorded video clip.
- 2. Press **Play button** again to stop playback.
- 3. During playback, press the **Forward button** to fast forward, and press the **Rewind button** to fast rewind; press the **Shutter** to pause playback, and press the **Shutter** again to resume play. During fast forward or rewind, press **Play button** to resume normal playback, press the **Play**

**button** to stop playback. You can also press **Up button** ◆ or **Down button** ▼ to adjust the volume, as well as use the **DISP/SET button** to turnoff the LCD screen.

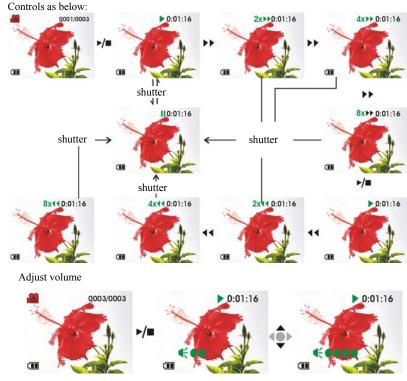

### Audio playback:

- 1: Under playback mode, use the **up button**▲ or **down button**▼ to select the audio file. After the file has been selected, press Play button to begin playback. If the user wishes to playback audeo clips not recorded by the camera, please rename the file in the format WAVE0001 before copying onto the camera. The 4 digits after WAVE should correspond to the current number of files already on the camera, with extensions of wav; after that copy the file to under the directory DCIM/100FSCAM. If no such directory exists, please first record a short audeo clip and then copy the files to the directory that contains the recorded video clip (please note that the camera only supports WAV format audio files).
- 2: Press play button again to stop playback.
- 3: During playback, press the **Shutter** to pause playback, or then press the **Shutter** again to resume play.

### Volume adjustment:

During the audio playback, press the **Up button**▲ or **Down button**▼ to adjust the volume. Control procedures as below:

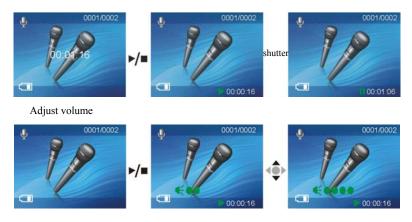

## Return to playback menu:

Under playback mode, press the **MENU button** to enter the menu page.

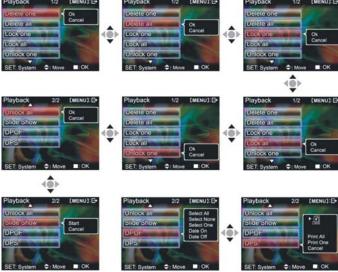

### Delete single file

- Press up button ▲ or down button ▼ to select a file to delete, then press the confirm button ■.
- 2. Press the up button ◆ or down button ▼ to confirm or cancel selection, then press confirm button ■. If confirm is selected then a single file will be deleted (protected files cannot be deleted), otherwise no action will be taken and is returned to the main menu.

### Delete all files

- 1. Press up button ▲ or down button ▼ to select all to delete, then press the confirm button ■
- 2. Press the up button ◆ or down button ▼ to confirm or cancel selection, then press confirm button ■. If confirm is selected then all files will be deleted (protected files cannot be deleted), otherwise no action will be taken and is returned to the main menu.

### Protect single file

- 1. Press **up button** ▲ or **down button** ▼ to select the single audio choice to protect, then press the **confirm button** ■.
- 2. Press the up button or down button to confirm or cancel selection, then press confirm button. If confirm is selected then a single file will be protected and the upper right of the

LCD will show a locked icon , otherwise no action will be taken and is returned to the main menu.

### Protect all files

- Press the up button ◆ or down button ▼ to select the lock all option, then press confirm button ■.
- 2. Press the up button or down button to confirm or cancel selection, then press confirm button. If confirm is selected then all files will be protected and the upper right of the LCD will show a locked icon, otherwise no action will be taken and is returned to the main menu.

### **Undo single file protection**

- 1. Press the **up button**▲ or **down button**▼ to select the undo single protection option, then press **confirm button** ■.
- 2. Press the up button ▲ or down button ▼ to confirm or cancel selection, then press confirm button ■. If confirm is selected then the single file protection will be undone (only protected files will be applied), otherwise no action will be taken and is returned to the main menu.

### Undo all files protection

- 1. Press the **up button**▲ or **down button**▼ to select the undo all protection option, then press **confirm button**■.
- 2. Press the **up button**▲ or **down button**▼ to confirm or cancel selection, then press **confirm button**■. If confirm is selected then the all file protection will be undone (only protected files will be applied), otherwise no action will be taken and is returned to the main menu.

### Auto playback:

Press up button ▲ or down button ▼ to select the auto playback option, select start option and then press the confirm button ■, Unit will enter the auto playback mode. Under auto playback mode each photo will be displayed for a set period of time. Press the confirm button ■ under auto playback mode to exit the auto playback mode, Press the MENU button to return to the playback menu.

Procedures as below:

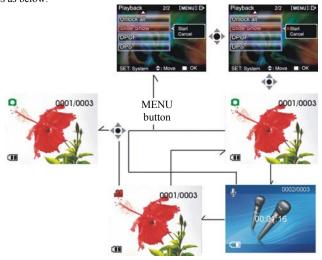

**DPOF**: DPOF can directly print out the photos stored on the SD card through a DPOF supported printer.

### DPOF set single

- 1. Press up button ▲ or down button ▼ to select the "DPOF" option, then press the confirm button ■.
- 2. Press up button ▲ or down button ▼ to set the single option, then press the confirm button to enter the single setting interface.
- 3. At the single setting interface, the current photo will appear and then use the **up button** ▲ or **down button** ▼ to select a photo. Pressing the **ZOOM-IN button** and **ZOOM-OUT button** can set the number of copies to print, maximum print copy is 5.

### **DPOF** set all:

- 1. Press up button ▲ or down button ▼ to select the "DPOF" option, then press the confirm button ■.
- 2. Press up button ▲ or down button ▼ to set the all option, then press the confirm button to set to print one single copy of all photos.

### DPOF cancel all:

- 1. Press up button ▲ or down button ▼ to select the "DPOF" option, then press the confirm button ■.
- 2. Press up button ▲ or down button ▼ to set the cancel all option, then press the confirm button to cancel all settings.

### Print date:

- 1. Press up button ▲ or down button ▼ to select the "DPOF" option, then press the confirm button ■.
- 2. Press up button ▲ or down button ▼ to set the print date option, then press the confirm button to print the date on all printed photos.

### Hide date:

- 1. Press up button ▲ or down button ▼ to select the "DPOF" option, then press the confirm button ■.
- 2. Press up button ▲ or down button ▼ to set the hide date option, then press the confirm button to hide the date on all printed photos.

After setup is complete, insert the SD card to the printer to perform printing. Procedures as below:

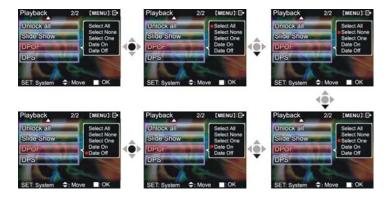

### DPS (only supported for DPS (direct print service) enabled printers)

Press up button ▲ or down button ▼ to select the print option, then press the confirm button ■. Connect the digital video camera and printer with the USB cable and after successful connection is established the digital video camera will show print single and print all options.

### **Print One**

- In the print menu, press up button or down button to select single print and then press confirm button to enter the single print interface.
- 2. At the print single interface, with the hint to connect to printer, connect the digital video camera to printer with the USB cable. Wait for the OK to be notified and press up button 
  or down button ▼ to select photo printing, pressing the ZOOM-IN button and ZOOM-OUT button can select the number of print copies.
  - -Print photo: press the **up button △** or **down button ∨** to select the photo you wish to print.
  - -Print copies: press the **ZOOM-IN button** and **ZOOM-OUT button** to set the number of prints.
  - -Print: press the **confirm button** to begin printing.

### Print all

- 1. At the print menu, Press up button ▲ or down button ▼ to select to print single and then press the confirm button to go to the print all interface.
- 2. At the print single interface, with the hint to connect to printer, connect the digital video camera to printer with the USB cable. Wait for the OK and then press the **confirm button**to begin printing. (a single copy of each photo is printed)

### **Cancel direct printing**

1. At the print menu, press **up button** ▲ or **down button** ▼ to select cancel direct printing and then press the **confirm button** ■ to cancel direct printing.

### Exit playback menu

Under the playback menu interface, press **MENU button** to exit the playback menu interface.

# Setup mode

Press the **MENU button** under any mode (except for **Audio mode**) to enter the menu for each

mode, then press DISP/SET button to enter Setup mode.

System 12

System 12

System 12

System 12

System 12

System 12

System 12

System 12

System 12

System 12

System 12

System 12

System 12

System 12

System 12

System 12

System 12

System 12

System 12

System 12

System 12

System 12

System 12

System 12

System 12

System 12

System 12

System 12

System 12

System 12

System 12

System 12

System 12

System 12

System 12

System 12

System 12

System 12

System 12

System 12

System 12

System 12

System 12

System 12

System 12

System 12

System 12

System 12

System 12

System 12

System 12

System 12

System 12

System 12

System 12

System 12

System 12

System 12

System 12

System 12

System 12

System 12

System 12

System 12

System 12

System 12

System 12

System 12

System 12

System 12

System 12

System 12

System 12

System 12

System 12

System 12

System 12

System 12

System 12

System 12

System 12

System 12

System 12

System 12

System 12

System 12

System 12

System 12

System 12

System 12

System 12

System 12

System 12

System 12

System 12

System 12

System 12

System 12

System 12

System 12

System 12

System 12

System 12

System 12

System 12

System 12

System 12

System 12

System 12

System 12

System 12

System 12

System 12

System 12

System 12

System 12

System 12

System 12

System 12

System 12

System 12

System 12

System 12

System 12

System 12

System 12

System 12

System 12

System 12

System 12

System 12

System 12

System 12

System 12

System 12

System 12

System 12

System 12

System 12

System 12

System 12

System 12

System 12

System 12

System 12

System 12

System 12

System 12

System 12

System 12

System 12

System 12

System 12

System 12

System 12

System 12

System 12

System 12

System 12

System 12

System 12

System 12

System 12

System 12

System 12

System 12

System 12

System 12

System 12

System 12

System 12

System 12

System 12

System 12

System 12

System 12

System 12

System 12

System 12

System 12

System 12

At the setup mode, the user can modify the followng options:

1. Date/time 2. Button beep 3. Format 4. Factory defaults 5. Memory info 6. Language 7. Video output 8. Auto shutoff 9. Light source frequency 10. Copy to card

# **Setup options**

Under the setup mode, press the **up button** ▲ or **down button** ▼ to modify the settings, and press the **confirm button** ■ to perform setup.

Date/time: Set the year/month/date/hour/minute/second, setup as below

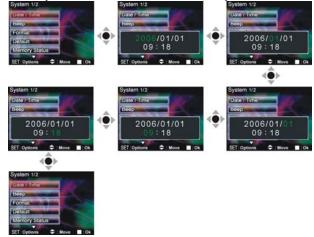

**Button beep:** Set to on or off, controls as below:

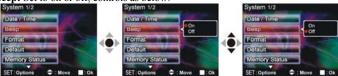

Format: Confirm to delete all data in memory. Controls are similar to **Sounds** setup. Factory defaults: Confirm to use factory defaults. Controls are similar to **Sounds** setup.

Memory info: Show total video/photo/audio files and available space

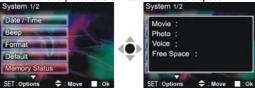

**Language:** English/Traditional Chinese/Simplified Chinese/French/German/Italian/Japanese/Spanish/Russian/Korean/Turkish/Portuguese/Dutch/Arabic

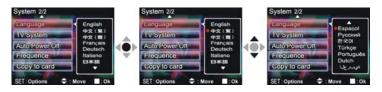

**Video output:** Set the video signal format (NTSC/PAL). Controls are similar to **Sounds** setup. **Auto shutoff:** Set the auto shutdown timer with the following options:

Off: no auto shutdown.

1 min: automatically shutdown after 1 minute idle

3 min: shutdown after 3 minutes idle

**Light source frequency:** Set the environment light source frequency (60HZ/50HZ). Controls are similar to **Sounds** setup.

Copy to card: Copies the contents of the built-in memory to the SD/MMC card.

Confirm/cancel controls are similar to the **Sounds** setup.

### Exit setup

To exit the setup mode, press **DISP/SET button** to return to each of the mode menus; press the **MENU button** to return to each modes.

# 5. Video output

You can use the "video/audio out" on the digital video camera to output the video/audio to an external device (such as: TV), the method is as below:

- •Step one Insert the black plug of the TV cable to the TV port on the back of the digital video camera, and the yellow plug to the 'video in' of the TV.
- •Step two Insert the white and red plug of the AV cable to the audio input of the TV port, and the black plug to the back of the audio in/out port on the digital video camera.

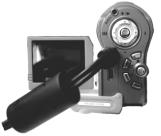

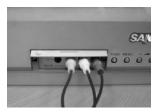

- Step three Switch the TV to the correct channel.
- If the TV standard is not correct, you can switch to the appropriate standards 1.Enter the "Setup mode" page.
  - 2. Use the **up button** ▲ and **down button** ▼ to select "video out".
  - 3. Then use the **up button** ▲ and **down button** ▼ to select NTSC or PAL standards and press the **confirm button** ■.

**Note:** Different TV manufacturers will have different broadcast channels, please refer to the TV's user manual.

# 6. How to connect to PC

The digital video camera can also function as a webcam/storage device, procedures as below:

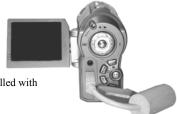

•Step one Make sure the digital video camera is installed with four "AA" batteries

Note: Please make sure to connect the USB cable properly to prevent damage.

•Step two Connect the smaller end of the USB cable plug to the USB port on digital video camera

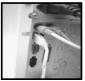

•Step three Connect the larger plug of the USB cable to the USB port on the PC

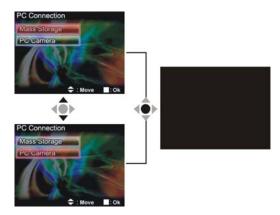

•Step four Press up button ▲ or down button ▼ to select removable disk or webcam

and then press **confirm button** •, the camera screen will turnoff and enter the appropriate function. If **removable disk** is selected, then there will be a newly added removable disk appearing in "My Computer" of the system. The newly added removable disk is the SD/MMC card reader provided by the digital camera and is ready for you to use. If **webcam** is selected, then the digital camera can be used as a **webcam**. For a clearer image on the computer display, please focus onto the target before using the digital camera. You will be able to visually connect with friends through the Internet using the webcam camera.

### **System requirements:**

During operation and use of the digital video camera, please refer to the minimum system requirements for the digital video camera. We strongly suggest you operate the digital video camera on higher level PC equipment for even greater performance. The digital video camera minimum system requirements are as below:

| System requirements (P | C)                                  |
|------------------------|-------------------------------------|
| Operating system       | Microsoft Windows ME, 2000,XP       |
| CPU                    | Intel® Pentium III 500 MHz or above |
| Memory                 | 256MB or above                      |
| Optical drive          | 4x or above                         |
| Hard drive             | At least 200 MB of available disk   |
|                        | space                               |
| Others                 | One standard USB 1.1 port           |

For Microsoft Windows98SE/Me users, please connect the larger USB plug to the PC USB port and the other end to the digital video camera USB port after installing the drivers and application software. When the camera enters the "connection to PC" page, press the **up button ▲** or **down button ▼** to select **webcam** and then press the **confirm buttom ■**. Then follow the below procedures:

- •Step one Right click on "My Computer".
- •Step two Then select "Device manager".
- •Step three Select "GENERIC IDE DISK TYPE47" and then choose "Properties" to show the below screenshot:

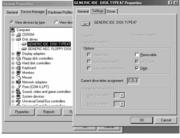

•Step four Please select "DMA" and then press OK.

*Note:* When *playing back video on the PC, make sure the PC has* DirectX8.0 or newer versions and is supported.

# 7. Drivers and software applications

# 1. Drivers

When the camera is connected to a PC, you will be able to use the camera as removable storage or PC webcam.

### Removable storage

The digital video camera is able to provide removable storage functions as a card reader. You can use this camera as an SD card, removable disk.

If your operating system is Windows 98SE, you will need to install the camera drivers. Windows XP/ME/2000 operating systems supports Plug-and-play and does not require manual installation of drivers.

When the drivers are already installed and connected to the camera, the camera built-in memory and the SD memory card will be shown in Windows My Computer as removable storage. Drag and drop files normally as you would for any general disk drives.

### PC webcam

You must install the camera drivers to be able to use the camera as a PC webcam on all Windows operating systems (Windows XP/ME/2000/98SE).

**Note:** All operating systems can accept and install this driver version.

The digital camera can be used as a PC webcam.

Please follow the below instructions:

Insert the included CD into the CD-ROM.

If the CD does not auto-run, use Windows file manager to run the executable InstallMgr.exe under the root directory on the CD.

Displays the below screen.

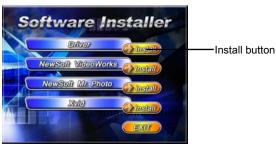

Press the install button to install the drivers.

Please follow the on screen instructions.

Press "finish" to restart the PC and complete the driver installation.

### Load the driver

- 1. Insert the included CD into the CD-ROM.
- If the CD does not auto-run, use Windows file manager to run the executable InstallMgr.exe under the root directory on the CD.
- 3. Press the install button to install the drivers.
- 4. Please follow the on screen instructions.
- Use the included USB cable to connect the camera with the PC as described in the chapter (Connect to PC).

## 2. Presto! Video Works 6

Presto! Video Works 6 is an advanced application software for video editing.

### Install Presto! Video Works 6:

- 1. Insert the included CD into the CD-ROM.
- If the CD does not auto-run, use Windows file manager to run the executable InstallMgr.exe under the root directory on the CD.
- 3. Press the install button and follow the on screen instructions.

After application is started, you can find more information on Presto! Video Works 6 in the help files.

# 3. Presto! Mr. Photo 3

Presto! Mr. Photo 3 is an advanced application software for photo editing.

### Install Presto! Mr. Photo 3:

- Insert the included CD into the CD-ROM.
- If the CD does not auto-run, use Windows file manager to run the executable InstallMgr.exe under the root directory on the CD.
- 3. Press the install button and follow the on screen instructions.

After application is started, you can find more information on Presto! Mr. Photo 3 in the help files.

# 4. XviD 1.03 codec installation

### XviD 1.03 codec installation

- 1. Insert the included CD into your optical drive.
- If the CD does not auto run, navigate to the InstallMgr.exe file under the CD root directory using Windows explorer.

3. Press the install button and the installation screen will be shown, please press "Next" to continue.

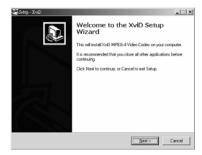

4. At the EULA screen, please select "I accept the agreement" and then press "Next" to continue.

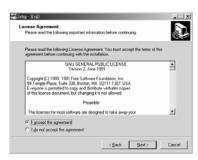

5. Please follow the instructions and use "Browse" to choose the installation path to use, press "Next" to continue.

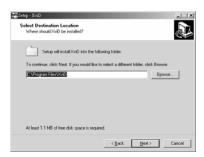

6. Please choose the name of the folder to install program, press "Next" to continue.

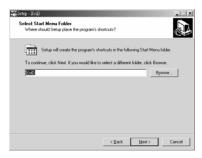

7. At the install additional tasks screen, press "Next" to continue.

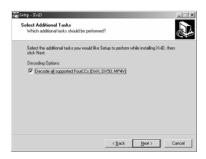

8. At the ready to install screen, press "Install" to begin installation.

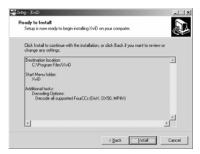

9. Install in progress. To stop installation, please press "Cancel".

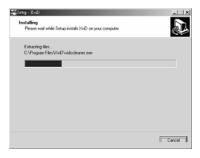

10. The screen below will be shown after installation is complete, press "Finish" to end program installation.

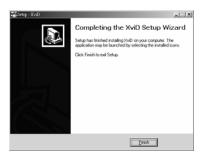

# 8 Divital video camera enecifications.

# Digital video camera specifications:

•Lens: f=9.2mm

•Sensor: 5.17Mega pixel cmos sensor

Aperture: F / 3.0,8.0Exposure: ISO 100

• White balance setting: Auto, sun light, light bulb, florescent light, cloudy

•Shutter: Mechanical shutter

•Shutter speed:  $1/10 \sec \sim 1/500 \sec$ 

 Storage format: Built-in 32MB, Flash Memory SD Card (MMC compatible) slot (maximum supported 2GB)

•File format: Still image JPEG, video MPEG 4(AVI), audio recording: WAV

•Image resolution: 12M(4048x 3040) (firmware interpolation) 5M (2608x1952) 3M (2048 x 1536) 2M (1600 x 1200) VGA (640 x 480)

•Digital zoom: 4x

•Normal distance: 150cm ~ **∞** 

•Shutter auto timer: Off, 5 sec, 10 sec, 30 sec

•Video size: 30 fps. (320 x 240) 30 fps. (640 x 480)

•Flash light modes: Off/auto/force

•TV-OUT output: NTSC / PAL

•PC Interface: USB2.0

• Power: "AA" alkaline battery / Ni-MH rechargeable battery x4

•Dimensions: 123mm (L) x 46 mm (W) x 71 mm (H)

• Weight: approx. 190g (not including battery)

# 9. Troubleshooting

| System hangs | When the digital video camera hangs during operation and cannot accept input, please check the battery contacts and then restart. If not able to restart, check if unnecessary operation has caused damage to digital video camera. Do not attempt to disassemble and please return for repair. |
|--------------|----------------------------------------------------------------------------------------------------|
|--------------|----------------------------------------------------------------------------------------------------|

|  | when entering direct printing | whether the printer is functioning properly; and the digital video camera is sufficiently charged. Follow the normal operating procedures to connect to |
|--|-------------------------------|----------------------------------------------------------------------------------------------------|
|--|-------------------------------|----------------------------------------------------------------------------------------------------|

|         | During digital video camera operation do not attempt to remove the memory card, doing so may result in system hanging. If the situation |
|---------|----------------------------------------------------------------------------------------------------|
| removed | occurs, please restart the unit.                                                                                                    |

| Digital video camera cannot guarantee to perform formatting on all memory card formats. When this happens, please format the memory card on a PC as the FAT format. |
|----------------------------------------------------------------------------------------------------|
|----------------------------------------------------------------------------------------------------|

## Website:

Please visit our website at  $\underline{www.dxgusa.com}$  for any product updates or special announcements.

You can also check out our online support desk where you can register your product, send emails to our technical support, and find a list of frequently asked questions (FAQs).

DXG USA